## aeroqual<sup>38</sup>

# **Diagnose monitor**

Written By: Tanya Taylor

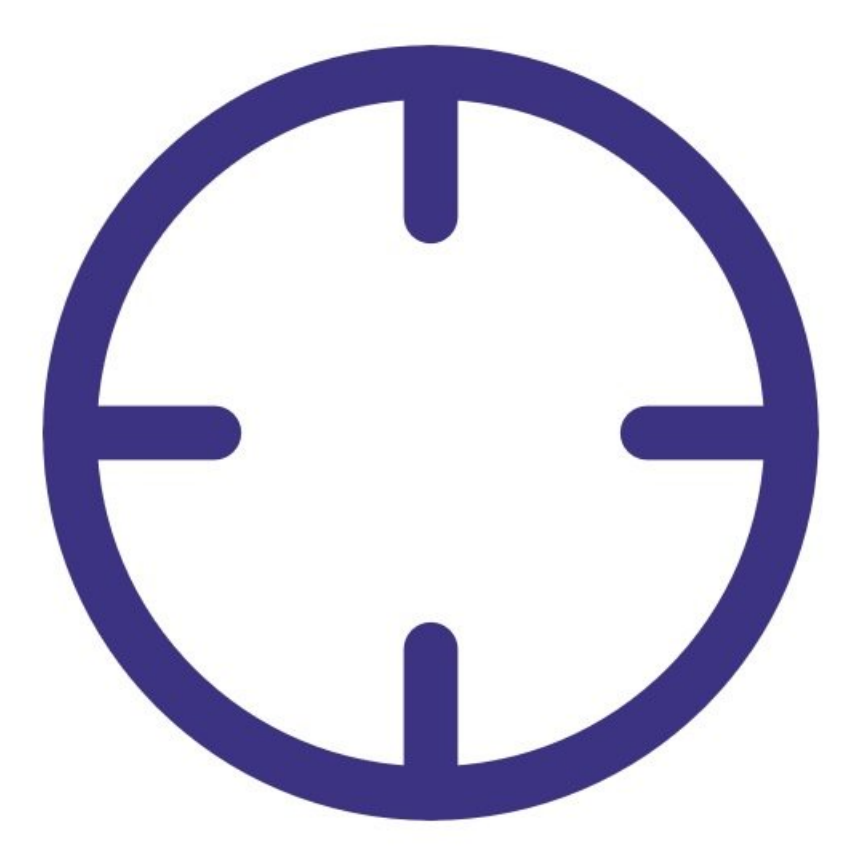

This document was generated on 2022-04-29 07:48:47 PM (MST).

#### **Step 1 — Enter Diagnostics and Advanced app**

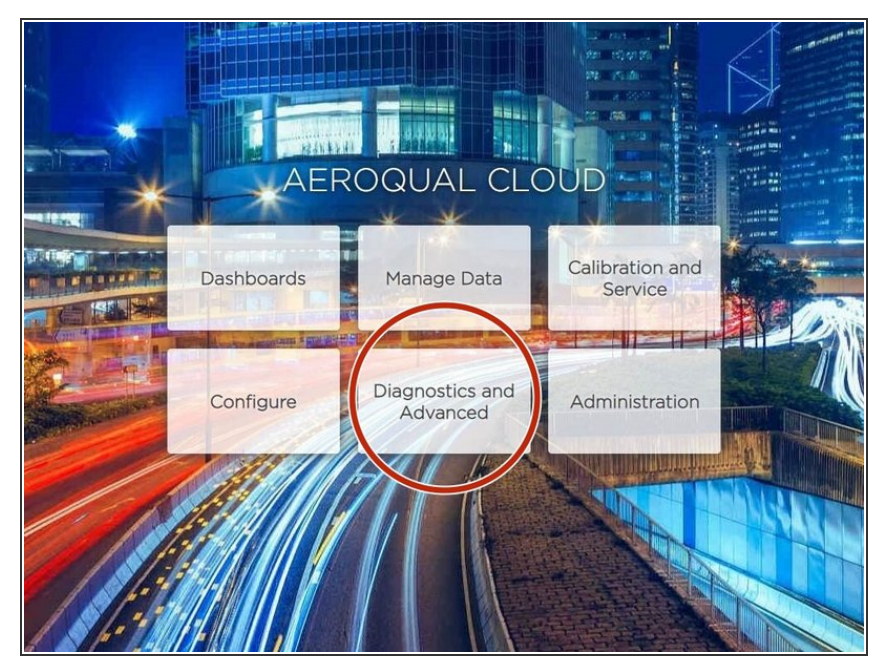

- To view real-time information about the status of your monitor's modules, you need engineer or administrator user permissions.
	- From the home screen, click **Diagnostic and Advanced**.  $\bullet$

### **Step 2 — Run module report**

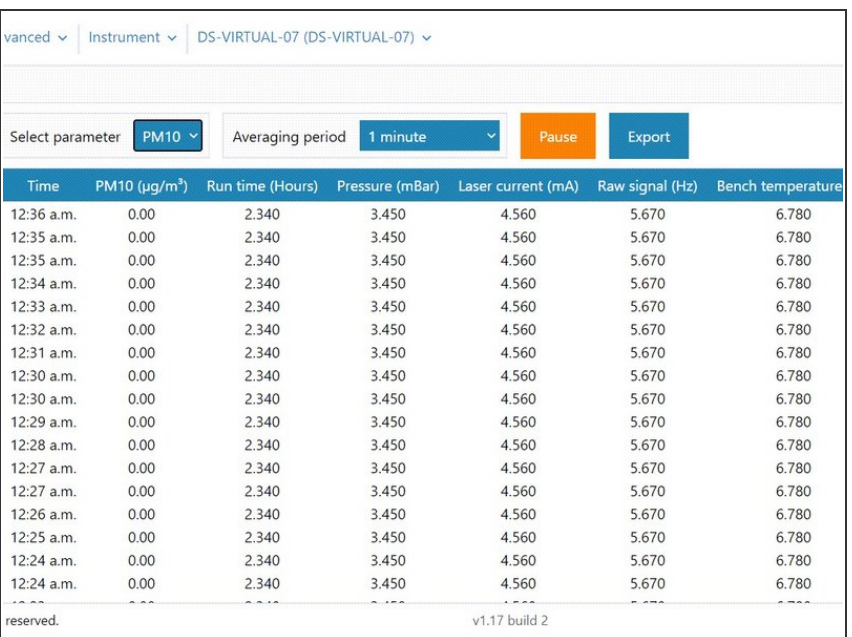

- Select **Diagnostics** from the side menu.
	- Data dynamically displays for the module that defaults into the **Search parameter** drop-down.
- **Edit the search parameter to** dynamically display data for another module.
- Click **Export** to download your report as a .csv file, which is easily opened in Microsoft Excel.  $\bullet$

This document was generated on 2022-04-29 07:48:47 PM (MST).

#### **Step 3 — View module settings**

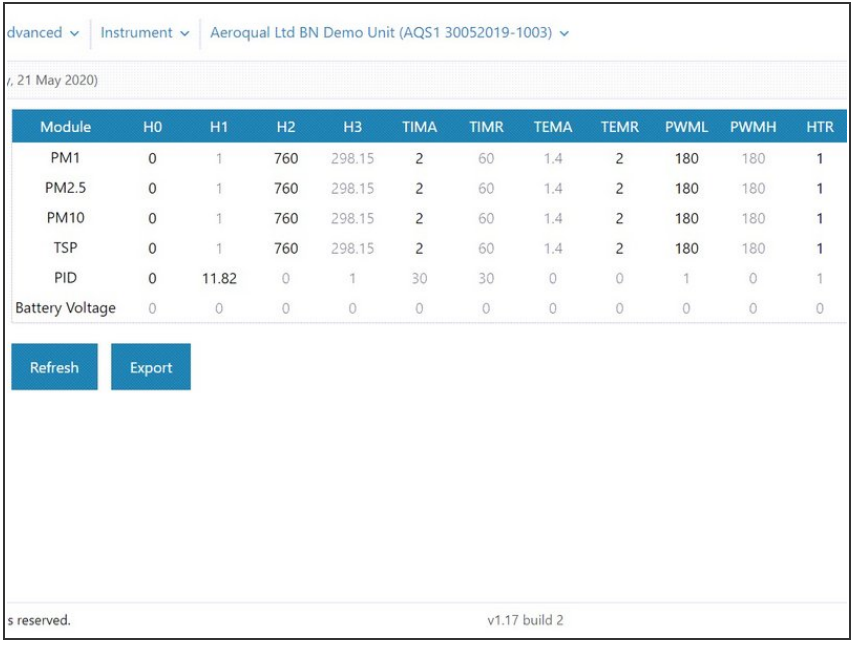

For further support, contact [Technical](https://www.aeroqual.com/support/technical-enquiry) Support.

- **A** Module control settings shouldn't be changed without instruction from Aeroqual. They are used by technical support to troubleshoot and diagnose your monitor's condition.
- Select **Module Settings** from the side menu to show a table of operational parameters for each module.
- Edit the settings as directed by Aeroqual technical support.  $\bullet$

This document was generated on 2022-04-29 07:48:47 PM (MST).